#### SAP Ariba

#### MSD Guides de référence rapide

PUBLIC

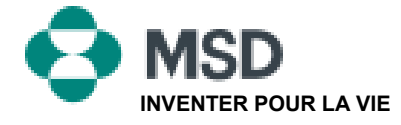

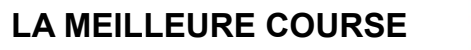

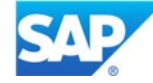

### Comment accepter une demande de relation commerciale (Trading Relationship Request ou TRR)

Une invitation à une relation commerciale commence par un e-mail envoyé par un acheteur et dirigé soit vers le numéro d'identification AN d'un compte existant, soit vers un lien permettant de créer un nouveau compte. Cet e-mail est une invitation à vous connecter avec un acheteur qui vous permettra de commencer à recevoir des commandes et/ou à envoyer des factures sur Ariba Network. Seul l'administrateur du compte peut cliquer pour utiliser un compte existant lors de l'établissement d'une relation commerciale.

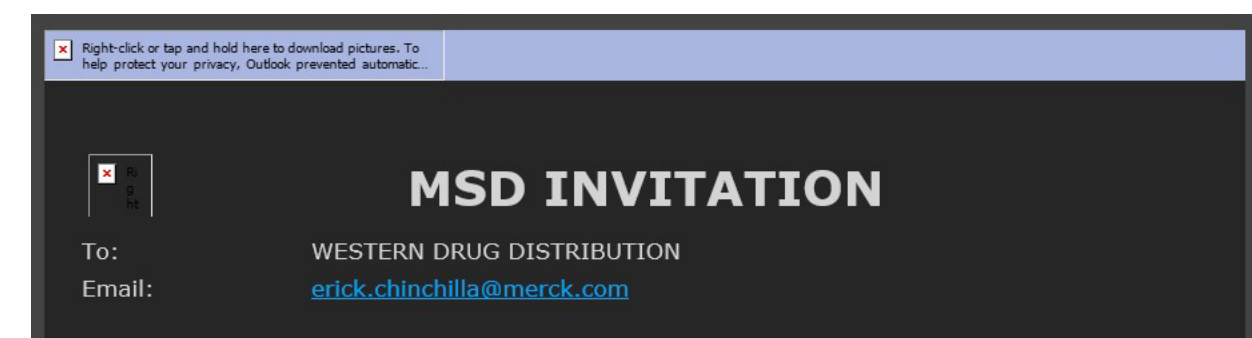

MSD has invited you to use the Ariba Network ™ to establish a trading relationship for managing transactions electronically. You have already transacted with MSD, and at least one document is available in a temporary account.

To set up a trading relationship on the Ariba Network, follow the instructions in this invitation for activating your account. You can either create a new account or use an existing account. The documents in the temporary account will be available in the account you decide to use.

Setting up the trading relationship with MSD takes only a few minutes. There is no charge to register.

#### To activate your account:

Register for a FREE Ariba Network standard account, or link to an existing account. Click to continue

You can view additional information about MSD in the Supplier Information Portal. After you establish the trading relationship, you can continue to access the supplier information portal for MSD from your Ariba Network account.

For any additional questions or further assistance, please contact Ariba Customer Support.

Sincerely, The Ariba Network Team https://seller.ariba.com

- Public Étapes à suivre pour accepter une demande de relation commerciale (Trading Relationship Request ou TRR) :
	- Cliquez sur le lien dans l'e-mail qui dit **Cliquez ici pour continuer**.
	- Le lien d'invitation vous invite ensuite à **Créer un compte** ou à **Utiliser un compte existant.** Sélectionnez l'option qui correspond le mieux à votre situation.
		- Si vous vous inscrivez avec un nouveau compte, veillez à cliquer sur le lien d'activation dans l'e-mail qui vous a été envoyé pour vérifier votre adresse e-mail.
	- Une fois connecté, dans le coin supérieur droit de l'application, cliquez sur **[initiales de l'utilisateur] > Paramètres** et sélectionnez **Relations avec les clients**.
	- Si nécessaire, sélectionnez les relations commerciales **En attente** et cliquez sur **Approuver**.
	- Si vous souhaitez que les relations commerciales actuelles ou futures soient automatiquement acceptées, veuillez vous assurer que cette préférence est sélectionnée en haut de la page.

Si ce processus n'a pas réussi :

- Déterminez si le lien de l'e-mail est obsolète ou encore valide.
- Vérifiez que toutes les enquêtes et tâches demandées par les clients sont réalisées.
- Contactez le service d'assistance Ariba si votre acheteur prétend que les commandes ont déjà été envoyées ou pour toute aide supplémentaire.

## Envoyez un e-mail au fournisseur pour compléter les tâches de configuration

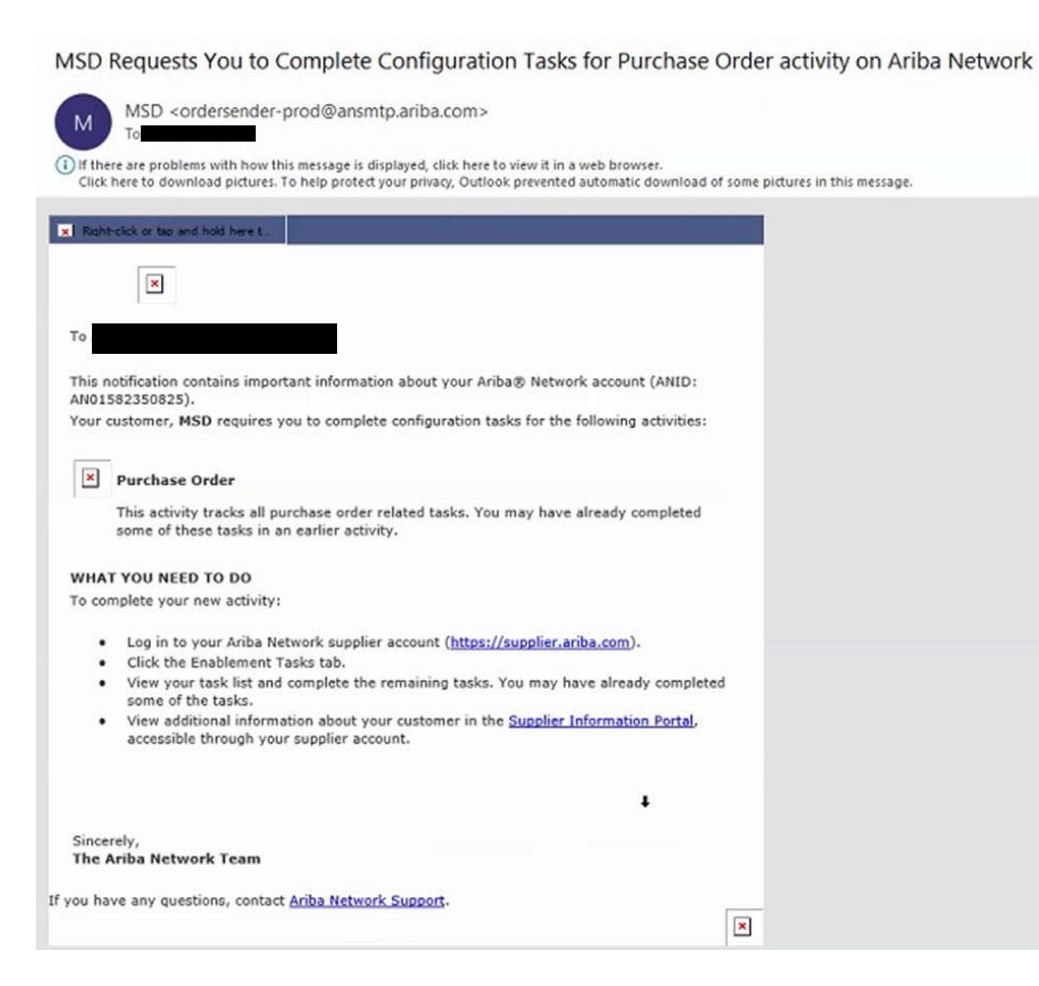

- Cliquez sur le premier lien dans l'e-mail
- Vous accédez alors à la page de connexion d'Ariba Network, où vous êtes invité à vous connecter
- Connectez-vous avec votre nom d'utilisateur et votre mot de passe ou créez un compte si vous n'en avez pas déjà un

### E-mail de confirmation pour AN

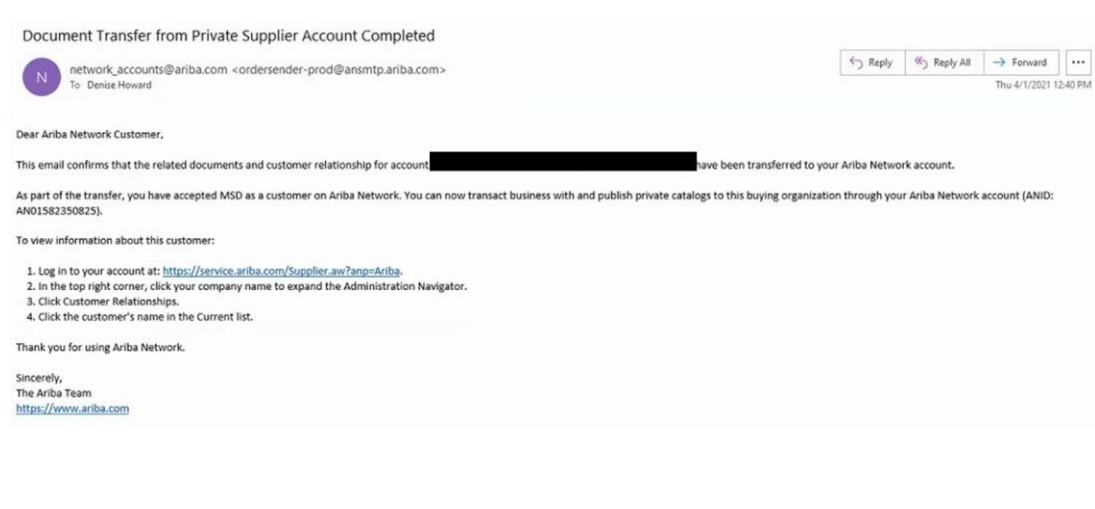

- Il s'agit d'un e-mail de confirmation que le fournisseur recevra après s'être connecté à son compte Ariba Network
- Il confirme qu'il est maintenant activé sur le réseau et qu'il peut maintenant effectuer des transactions sur le réseau

# E-mail au fournisseur lorsque l'identifiant AN est lié à MSD

#### Your First Trading Relationship on the Ariba Network

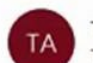

The Ariba Network Team <ordersender-prod@ansmtp.ariba.com>

(i) If there are problems with how this message is displayed, click here to view it in a web browser. Click here to download pictures. To help protect your privacy, Outlook prevented automatic download of some pictures in this me

#### sht click or too and hold here t

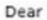

You now have an active trading relationship with MSD.

#### Signing in

To sign in to your account, use the username and password that you created when you registered.

#### Things You can do

When you sign in to Ariba Network, you can:

- Respond to emailed orders.
- View recent orders on the home page and resend them by email.
- . Access features that your buyer supports, like order confirmations and ship notices.
- Check invoice status or create non-PO invoices, if your buyer supports them.
- Set up your company profile to attract potential customers.

Contact MSD if you have questions about the relationship.

Thank you for using Ariba Network.

Sincerely, The Ariba Network Team https://seller.ariba.com

• Il s'agit d'un e-mail qui sera envoyé au fournisseur une fois qu'il aura établi une relation avec MSD sur Ariba Network

# Comment accepter une demande de relation commerciale (Trading Relationship Request ou TRR) manuellement

- 1. Click on the Customer **Relationships link in the Settings** menu found under your account initials.
- 2. Choose to accept customer relationships either automatically or manually.
- 3. In the Pending Section, you can Approve or Reject pending relationship requests. In the Current Section, you can review your current customers' profiles and information portals. You can also review rejected customers in the Rejected Section.
- 4. Find potential customers in Potential Relationships tab.

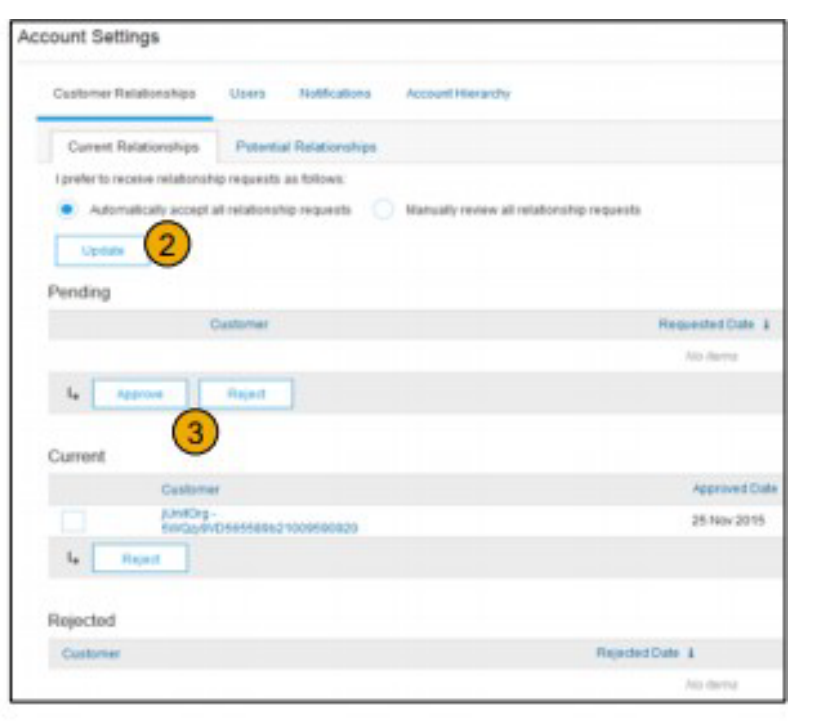

### Comment relier 2 comptes Ariba Network

- Scénario : Le fournisseur possède deux comptes AN (compte 1 et compte 2) avec deux identifiants AN différents et souhaite les relier entre eux.
- Connectez-vous à Ariba Network
- Sélectionnez le fournisseur/prestataire pour le compte 2
- Envoyez une TRR au prestataire
- Demandez au prestataire de cliquer sur le lien contenu dans l'e-mail et de se connecter à AN avec les informations d'identification du compte 1
- Les comptes seront alors reliés

## Comment puis-je traiter une commande dans mon compte standard Ariba Network ?

- Pour traiter un bon de commande avec un compte standard, veuillez cliquer sur **Traiter la commande** dans l'e-mail de notification du bon de commande que vous devriez avoir reçu de votre client.
- Après votre inscription ou votre connexion à votre compte standard Ariba Network, vous accédez à la page des détails du bon de commande, où vous pouvez créer des confirmations de commande, des avis d'expédition et des factures pour le bon de commande.
- Si vous égarez l'e-mail de notification d'une commande particulière, vous pouvez envoyer une nouvelle copie de l'e-mail à partir du tableau de bord d'accueil de votre compte standard.

## Comment puis-je renvoyer une commande pour mon compte standard ?

Avec les comptes standard, vous recevez les bons de commande par e- mail et vous les traitez en cliquant sur le bouton **Traiter la commande**. Si vous égarez l'e-mail de notification d'un bon de commande, suivez les étapes ci-dessous pour envoyer une copie :

- Connectez-vous à votre compte standard Ariba Network.
- Dans le tableau de bord **Commandes**, **Factures et Paiements**, cliquez sur **Plus**.
- Cliquez sur la rubrique **Bons de commande**.
- Dans la colonne **Action**, cliquez sur **Sélectionner** > **Envoyez-moi une copie pour prendre des mesures**.
- Cela permettra de renvoyer le bon de commande à l'adresse e-mail de votre utilisateur configurée dans la section **Mon compte**.
- La vue par défaut du tableau de bord **Commandes, Factures et Paiements** est celle des 14 derniers jours. Si nécessaire, ce filtre peut être modifié en cliquant sur les **14 derniers jours** dans le coin supérieur droit du tableau de bord et en sélectionnant une autre vue.

# Comment envoyer une facture à partir d'un compte standard ?

- Cliquez sur **Traiter la commande** dans l'e-mail de notification du bon de commande. Si vous n'avez pas encore créé un compte, ce bouton vous permettra de le faire. Si vous avez déjà un compte, connectez vous.
- Cliquez sur **Créer une facture**. Ce bouton sera grisé si votre client vous demande de créer d'abord une confirmation de commande ou un avis d'expédition. Passez la souris sur le bouton grisé pour voir ce qui est nécessaire.
- Saisissez toutes les informations requises (marquées d'un astérisque\*).
- Cliquez sur **Suivant** pour examiner la facture.
- Cliquer sur **Envoyer**.

\* Si vous égarez l'e-mail de notification du bon de commande, veuillez consulter la **diapositive 8** pour savoir comment le renvoyer. Si vous n'en avez pas reçu, vérifiez votre dossier de courrier indésirable ou les paramètres de votre filtre anti-spam pour vous assurer que les e-mails automatisés de SAP Ariba ne sont pas bloqués sur votre compte de messagerie avant de contacter votre client pour confirmer son envoi.

\* Pour visionner un tutoriel vidéo sur l'envoi de factures via un compte standard, cliquez ici.

Comment facturer un bon de commande si je perds l'e-mail de notification ?

Si vous égarez l'e-mail de notification d'un bon de commande, suivez les étapes ci-dessous :

- Connectez-vous à votre compte standard Ariba Network.
- Dans la section du tableau de bord **Commandes, Factures et Paiements** de votre compte, cliquez sur **Plus**.
- Cliquez sur le carré **Commandes à facturer**.
- Cliquez sur **Sélectionner > Envoyez-moi une copie pour prendre des mesures** dans la colonne **Action** à côté du bon de commande que vous souhaitez facturer.

# Pourquoi ma facture a-t-elle été rejetée ?

• Vous pouvez vérifier la raison pour laquelle votre facture a été rejetée dans l'e-mail de notification de votre client. Si vous avez besoin de plus de précisions, communiquez avec votre client.

#### **Renseignements supplémentaires**

• Après le rejet de votre facture, vous devez envoyer une facture corrigée afin que votre client puisse la traiter pour le paiement. En fonction des règles de facturation de votre client, vous pourrez peut-être réutiliser le numéro de facture de votre facture rejetée. Dans le cas contraire, vous devrez choisir un numéro de facture unique lors de l'envoi de la facture corrigée.

#### Comment visualiser les bons de commande sur AN (1/2)

- 1. Cliquez sur l'onglet « Boîte de réception » pour gérer vos bons de commande.
- 2. La boîte de réception se présente comme une liste des bons de commande reçus par Merck.
- 3. Cliquez sur le lien dans la colonne « Numéro de commande » pour afficher les détails de la commande.
- 4. Les filtres de recherche vous permettent d'effectuer une recherche en utilisant plusieurs critères.

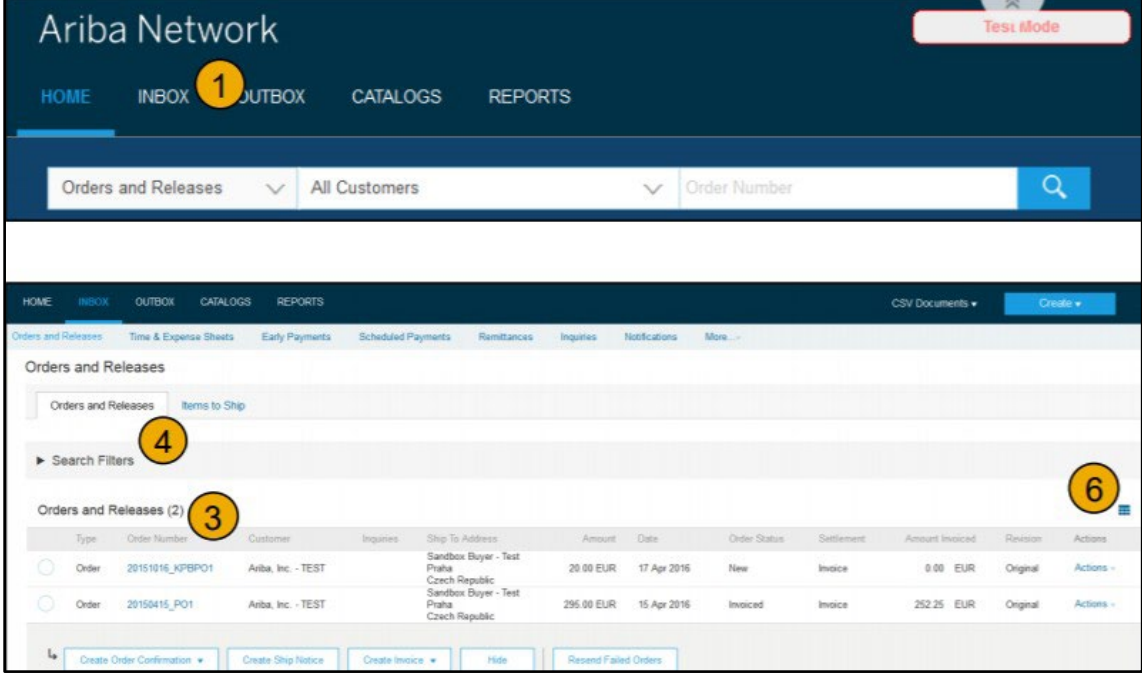

#### Comment visualiser les bons de commande sur AN (2/2)

- 5. Cliquez sur la flèche à côté de « Filtres de recherche » pour afficher les champs de requête. Saisissez vos critères et cliquez sur « Rechercher ».
- 6. Basculez dans le menu des options de la table pour voir des façons d'organiser votre boîte de réception.

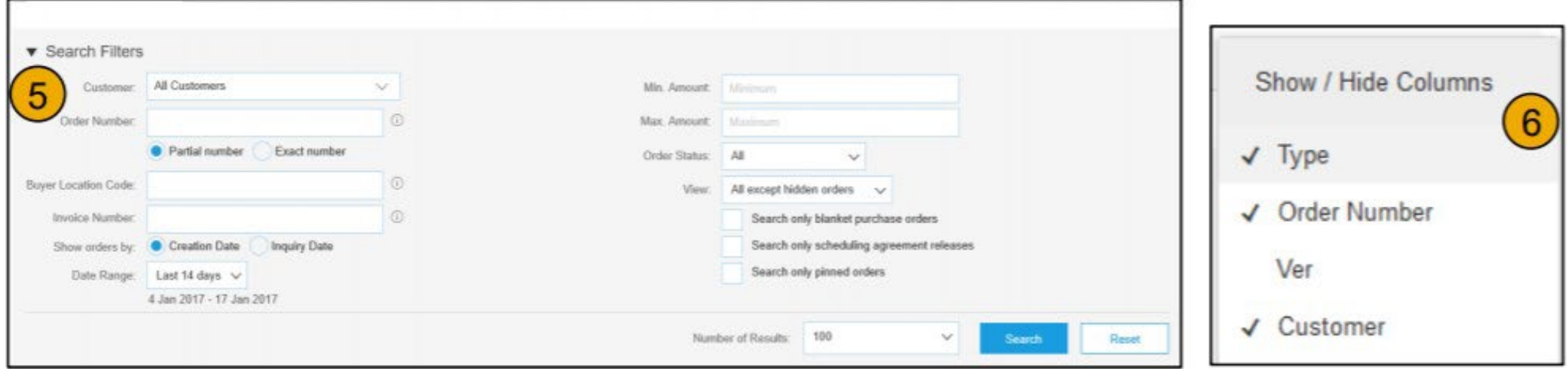

#### Comment visualiser les détails d'un bon de commande

- 1. Visualisez les détails de votre commande. L'en-tête de la commande comprend la date de la commande et des informations sur l'organisme acheteur et le fournisseur. Remarque :Vous pouvez toujours renvoyer une commande qui n'a pas été envoyée à votre adresse e-mail, cXML ou EDI, en cliquant correctement sur le bouton « Renvoyer ».
- 2. La section « Articles » décrit les articles commandés. Chaque ligne décrit une quantité d'articles que Merck veut acheter. Définissez le statut de chaque article en envoyant des confirmations de commande en cliquant sur « Créer une confirmation de commande ».Le sous-total est situé au bas du bon de commande.

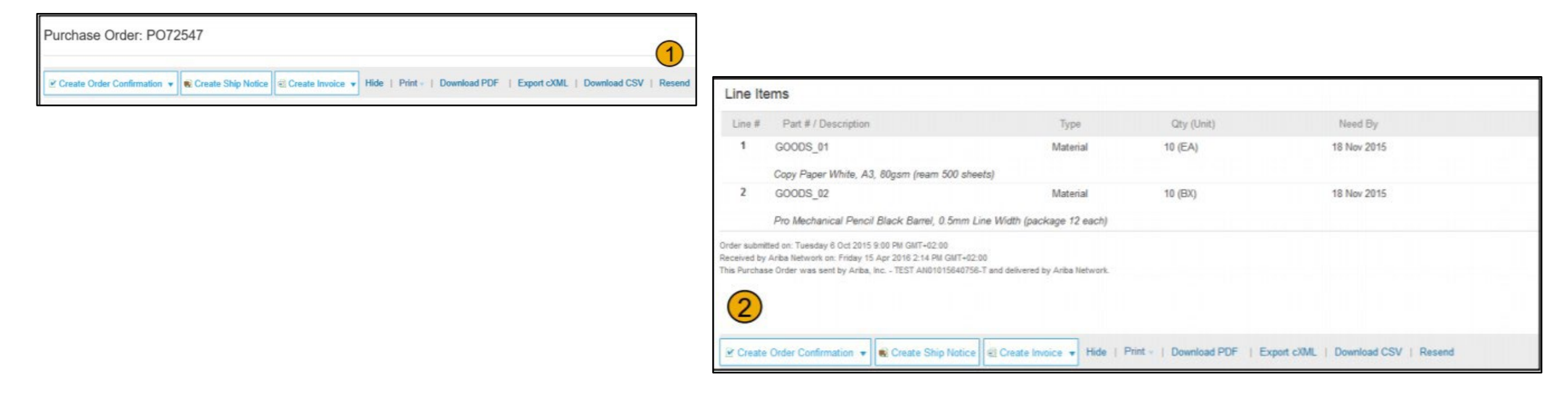

## Comment facturer via PO Flip

Pour créer une facture PO Flip (une facture créée et envoyée sur Ariba Network) :

- 1. À partir de l'écran d'accueil de votre compte Ariba Network, sélectionnez le menu déroulant « Créer » et sélectionnez « Facture de bon de commande ».
- 2. Pour la facture de bon de commande, sélectionnez un numéro de bon de commande.
- 3. Cliquez sur le bouton « Créer une facture », puis choisissez « Facture standard ».
- 4. La facture est automatiquement préremplie avec les données du bon de commande. Renseignez tous les champs marqués d'un astérisque et ajoutez la taxe applicable. Examinez

l'exactitude de votre facture sur la page « Examen ». Si aucune modification n'est nécessaire, cliquez sur « Envoyer » pour envoyer la facture à Merck.

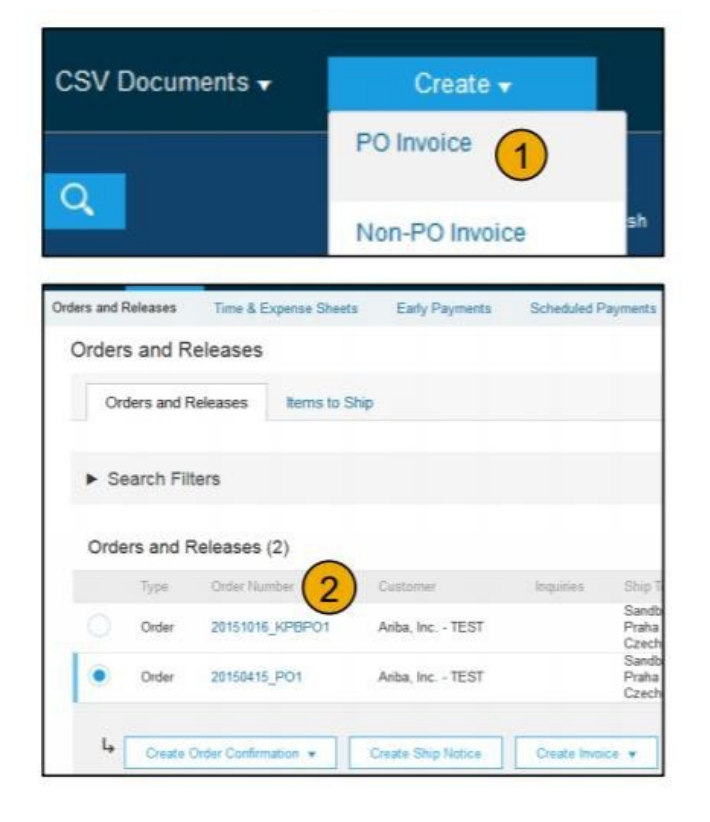

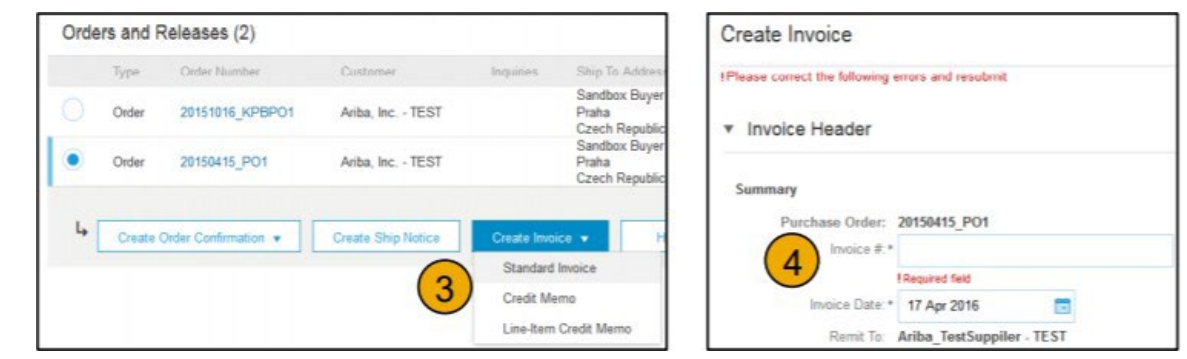